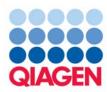

# **QIAGEN Supplementary Protocol:**

# Purification of DNA from forensic samples using the MagAttract® DNA Mini M48 Kit

This protocol is designed for isolation of total (genomic and mitochondrial) DNA from forensic samples using the MagAttract DNA Mini M48 Kit in combination with the BioRobot® M48 workstation.

#### Introduction

The BioRobot M48 system allows fully automated purification of total DNA from forensic samples. MagAttract technology provides high-quality DNA, which is ideal for forensic analyses as well as genotyping and epidemiological studies. The BioRobot M48 performs all steps of the DNA isolation procedure, and the procedure can be scaled up or down, allowing purification from varying amounts of starting material.

This protocol describes first the lysis of samples using proteinase K, and then follows with the simple procedure for setting up the BioRobot M48 and starting a run.

**IMPORTANT:** Please read the MagAttract DNA Mini M48 Handbook, paying careful attention to the "Safety Information" and "Important Notes" sections, before beginning this procedure. Ensure that you are familiar with operating the BioRobot M48. See the BioRobot M48 User Manual.

#### Starting material

Suitable starting materials include: bloodstained clothes, leather, or paper; cigarette paper (from cigarette butts); buccal swabs; saliva swabs; and hair. The amount of biological sample material (excluding the weight of the substrate material, e.g., clothing and paper,) should not exceed 40 mg.

#### Equipment and reagents required

- BioRobot M48 workstation, cat. no. 9000708, and disposables (see the MagAttract DNA Mini M48 Handbook)
- MagAttract DNA Mini M48 Kit, cat. no. 953336
- App. Package, M48, Forensics, cat. no. 9016150
- Thermomixer, heating block, or water bath at 56°C
- Sample tubes, 1.5 ml, without lids (Sarstedt, cat. no. 72.607), or with screw caps (Sarstedt, cat. no. 72.692), sample tubes, 2 ml, without lids (Sarstedt, cat. no. 72.608) or with screw caps (Sarstedt, cat. no. 72.693)
- Elution tubes with screw caps, 1.5 ml (Sarstedt, cat. no. 72.692) or 2 ml (Sarstedt, cat. no. 72.693)

#### Important points before starting

- Check that Buffer MW1 has been prepared according to the instructions given in the "Important Notes" section of the kit handbook.
- Before use, check that Buffer MTL does not contain a white precipitate by shaking the bottle. Check again when pipetting Buffer MTL into the reagent container. If necessary, incubate for 30 minutes at 37°C with occasional shaking to dissolve the precipitate.

#### **Procedure**

### Proteinase K digestion of samples

- 1. Place the forensic sample in a 1.5 ml or 2 ml sample tube.
- 2. Depending on the type of sample, follow either step 2a (for non-absorbent samples) or step 2b (for absorbent samples).
- 2a. Non-absorbent samples:

Add 190  $\mu$ l Buffer G2 to the sample.

2b. Absorbent samples:

Add 190  $\mu$ l diluted Buffer G2 to the sample. Check if the sample has absorbed some or all of the buffer, and if necessary add more diluted Buffer G2 to the sample tube until the sample volume is 190  $\mu$ l.

Note: Prepare diluted Buffer G2 as described above in "Important points before starting".

- 3. Add 10  $\mu$ l proteinase K, and mix thoroughly by vortexing for 10 s.
- 4. Incubate at 56°C for 15 min.

Vortex the tube once or twice during the incubation, or place in a thermomixer.

- 5. Centrifuge the tube briefly to remove drops from inside the lid.
- 6. Remove any solid material from the tube.

Using forceps, press the solid material against the inside of the tube to obtain maximum sample volume.

The sample volume should be approximately 200  $\mu$ l.

## **DNA** purification

7. Ensure that the BioRobot M48 is switched on.

The power switch is on the left side of the instrument.

- 8. Switch on the computer and monitor.
- 9. Launch the QIAsoft M Operating System.

Upon startup, the computer controlling the BioRobot M48 is normally set to launch the QIAsoft M software start-up window, but this setting may have been changed.

The QIAsoft M Operating System can also be started from the QIAsoft M icon on the desktop or from the Microsoft® Windows® "Start" menu, where it is located in QIAsoft M Operating System  $\rightarrow$  QIAsoft M V2.0 for BioRobot M48.

- 10. Select the protocol group "Forensic" from the drop-down menu by clicking the dark green arrow, then select "gDNA".
- 11. Select the protocol "Trace Sample". Click the "Select" button to choose the elution tube type. Enter the number of samples, and sample and elution volumes into the software.

  QlAsoft M software will now guide you through the remaining steps required to set up the BioRobot M48 for the protocol. Follow the steps detailed in each protocol message before continuing. Wear gloves when loading the required items on the worktable.
- 12. Place the sample tubes on the worktable, plus reagent containers and plasticware according to the software instructions.
- 13. Close the workstation door and start the purification procedure. All steps are fully automated, and a software message on the screen will indicate when the procedure is finished.
- 14. Retrieve the elution tubes containing the purified DNA from the cooling block. The DNA is ready to use, or can be stored at 2–8°C for 24 h or at –20°C for longer periods.
  - If the purified DNA is to be analyzed by real-time PCR or using a fluorescent capillary sequencer, tubes containing eluate should first be applied to a suitable magnetic separator and the eluate transferred to a clean tube (see the appendix of the MagAttract DNA Mini M48 Handbook) in order to minimize the risk of magnetic-particle carryover.

For up-to-date licensing information and product-specific disclaimers, see the respective QIAGEN kit handbook or user manual. QIAGEN kit handbooks and user manuals are available at <a href="https://www.qiagen.com">www.qiagen.com</a> or can be requested from QIAGEN Technical Services or your local distributor.

QIAGEN handbooks can be requested from QIAGEN Technical Service or your local QIAGEN distributor. Selected handbooks can be downloaded from <a href="https://www.qiagen.com/literature/handbooks/default.aspx">www.qiagen.com/literature/handbooks/default.aspx</a>. Material safety data sheets (MSDS) for any QIAGEN product can be downloaded from <a href="https://www.qiagen.com/ts/msds.asp">www.qiagen.com/ts/msds.asp</a>.

Trademarks: QIAGEN®, BioRobot®, MagAttract® (QIAGEN Group); Microsoft®, Windows® (Microsoft Corporation). The PCR process is covered by the foreign counterparts of U.S. Patents Nos. 4,683,202 and 4,683,195 owned by F. Hoffmann-La Roche Ltd. © 2005–2010 QIAGEN, all rights reserved.